# **Radwegekirchen – Internetauftritt www.radwegekirchen.de**

Im Auftrag des Netzwerkes "Kirche in Freizeit und Tourismus" der Evangelischen Kirche in Deutschland (EKD)

# **Handout für Betreiber einer Radwegekirche**

# **Rechtliche Voraussetzung**

Das Recht, eine Kirche oder Kapelle als "Radwegekirche" zu bezeichnen, wird auf Antrag durch die jeweilige Landeskirche verliehen. Voraussetzung ist die verlässliche Einhaltung der Leitlinien. Ein Eintrag auf www.radwegekirchen.de gründet sich auf die Annahme, dass die Rechte zum Tragen des Namens "Radwegekirche" bereits verliehen oder aber beantragt worden sind. (Siehe unter FAQ – Häufig gestellte Fragen)

# **So tragen Sie Ihre Kirche ein**

1. Geben Sie in Ihrem Browser www.radwegekirchen.de ein.

Es erscheint die Begrüßungsseite mit auf der linken Seite einem Blick auf die Deutschlandkarte, rechts oben die Suchmaske zur Eingabe von Ortsnamen, darunter eine Auflistung von jenen Radwegen, zu denen Radwegekirchen gemeldet sind.

2. Als erstes ist Ihre Registration notwendig. Dazu klicken Sie bitte auf **REGISTRIEREN**

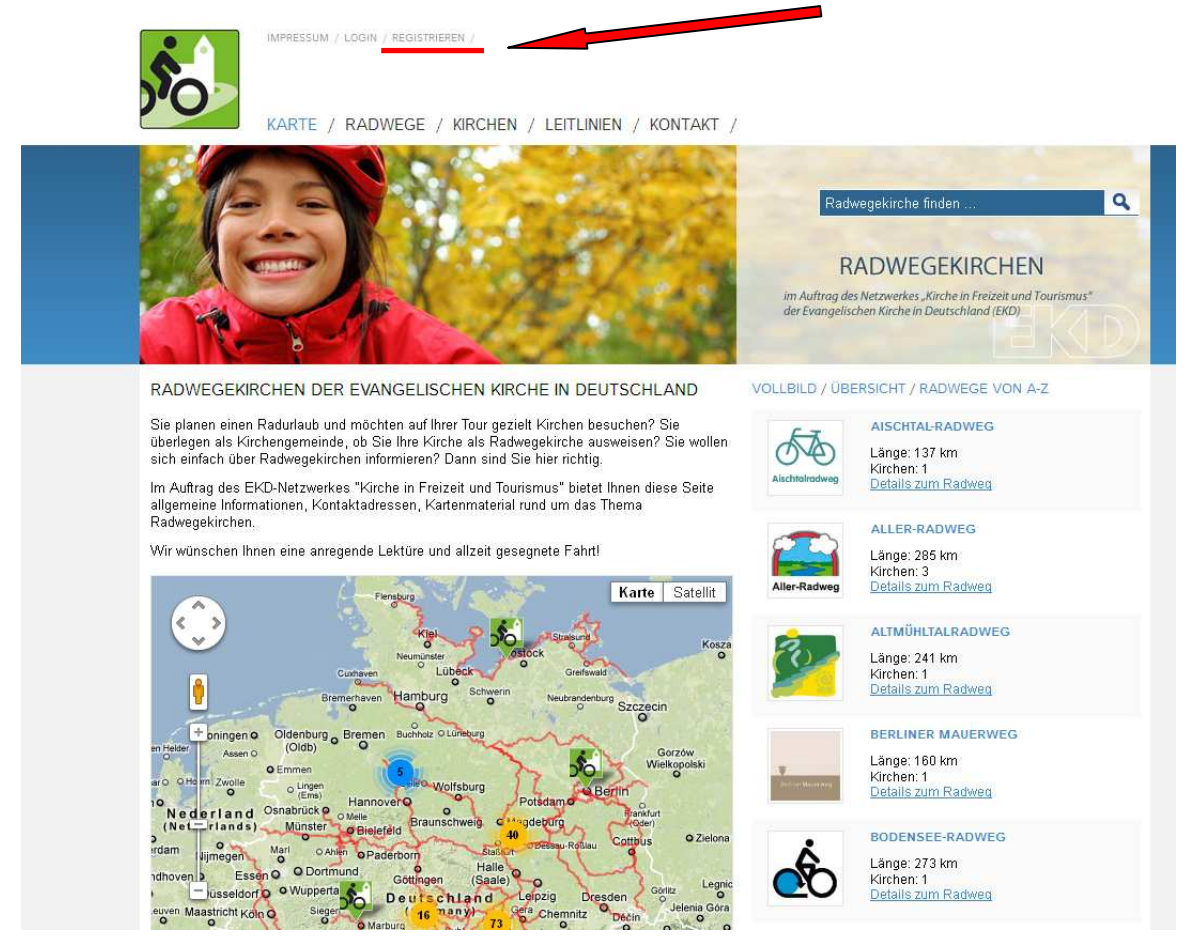

Darauf erscheint das Popup-Fenster "Registrierung Ihrer Radwegekirche".

3. Tragen Sie bitte alle zur Registrierung notwendigen Angaben ein.

Beachten Sie, dass

- die Angaben zu Name und Adresse der Kirche Voraussetzung dafür sind, dass die Kirche im Kartenmaterial angezeigt wird,
- Sie im Feld "auf dem Gebiet der Landeskirche" Ihre Landeskirche auswählen (mit Abschluss der Registrierung erfolgt daraufhin automatisch eine Information an den/die zuständige/n Verantwortliche/n Ihrer Landeskirche),
- die Wahl des Bundeslandes Voraussetzung für die spätere Wahl des Radweges ist
- Sie die Eingabe von Benutzernamen und Kennwort nicht vergessen (und auch für andere/spätere Nutzer Ihrer Initiative sichern).

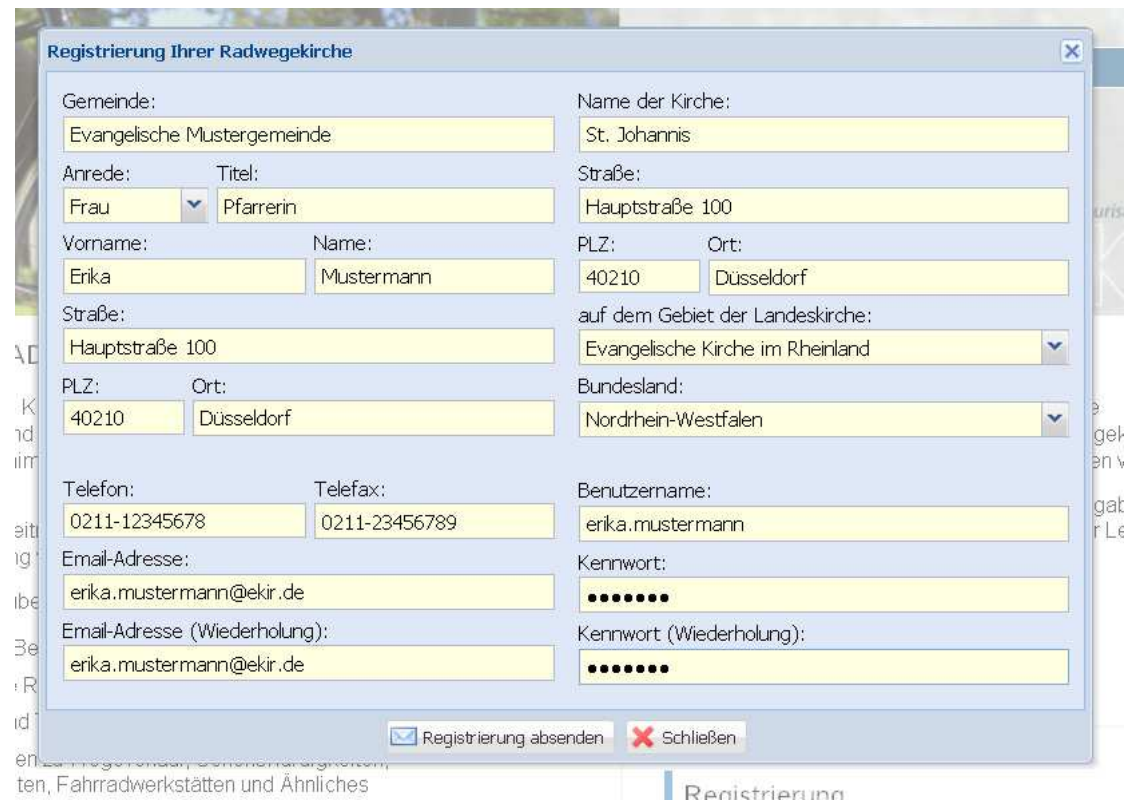

Schließen Sie ab mit "Registrierung absenden"

Sie erhalten daraufhin umgehend eine E-Mail unter der von Ihnen angegebenen E-Mail-Adresse. In ihr wird die Registrierung bestätigt. Die E-Mail enthält zudem die Kontaktdaten jener Person (Administrator), die für den Internetauftritt der Radwegekirchen Ihrer Landeskirche verantwortlich ist.

3. Eintragen der Kirche

Wählen Sie nun **LOGIN**. Und geben Sie Ihren Benutzernamen und Ihr Passwort ein.

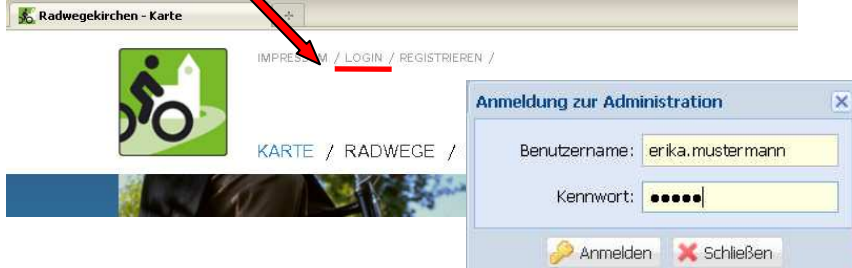

Im jetzt erscheinenden Fenster tragen Sie alle Daten zu Ihrer Kirche ein. (Zur Sicherung Ihrer Angaben speichern Sie gelegentlich zwischendurch.)

• **STANDORT** zeigt Ihnen bereits Daten an, die Sie bei der Registrierung Ihre Kirche betreffend eingegeben hatten. Füllen Sie bitte fehlende aus.

Prüfen Sie bitte den Eintrag des Bundeslandes und wählen Sie unbedingt den **Radweg** aus, an dem Ihre Kirche liegt (sonst erscheint Ihre Kirche nicht im Online-Modus!). Sollte der Radweg nicht gelistet sein, tragen Sie bitten den Namen des Radweges in das Feld "neuen Radweg melden" ein. Darüber hinaus sind weitere Aufgaben mit der Meldung eines neuen Radweges verbunden, die wir Sie nach Abschluss des Eintrages im System bitten zu erledigen – siehe untenstehend Seite 6-7 unter FAQ.

Den Standort der Kirche auf der Karte zeigen Sie an mit Hilfe von **Standort aus Adresse ermitteln**. Sollte der rote Marker den Standort nicht exakt anzeigen, so können Sie ihn verändern, indem Sie ihn mit dem Mauszeiger verschieben. (Auch hier: vergessen Sie, den Standort aus der Adresse zu ermitteln, erscheint Ihre Kirche noch nicht online!)

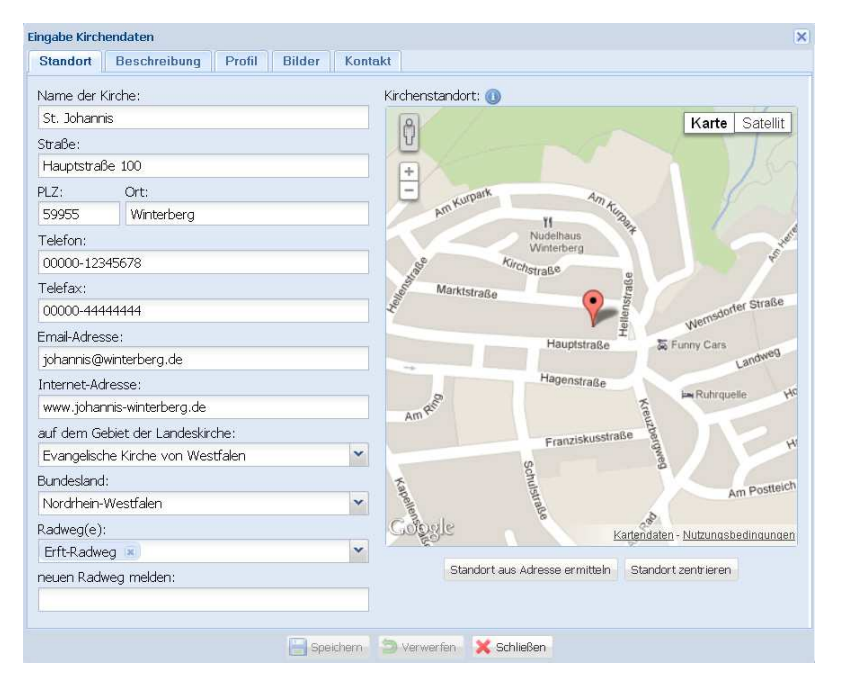

• **BESCHREIBUNG** ist unterteilt in zwei Felder. Für den Nutzer vollständig zu sehen sind jene zwei / drei allgemeine, von Ihnen einladend unter "Kurzbeschreibung" formulierte Sätze. Was Sie unter "mehr Informationen" formulieren wird bei einem längeren Text sichtbar durch Scrollen.

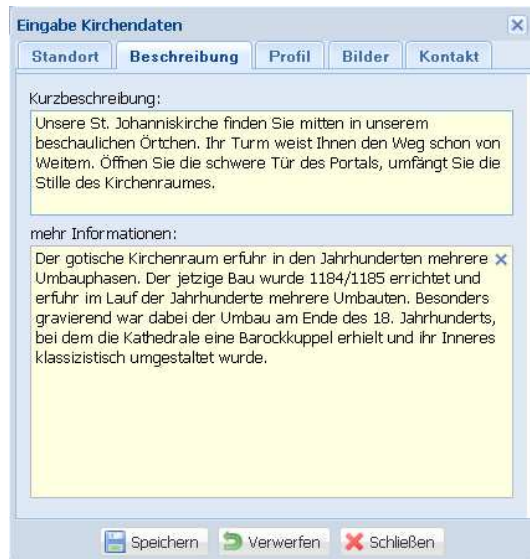

• **PROFIL** eröffnet die Möglichkeit, alle interessanten bau- und kunsthistorischen Details stichwortartig aufzulisten.

Darüber hinaus bitten wir Sie, Häkchen zu setzen bei jenen Profilbeschreibungen, die auf Ihre Kirche zutreffen. (Sie werden vom Nutzer *in naher Zukunft* in Form von Icons zu sehen sein.)

Öffnungszeiten geben Sie bitte für Sommer- und Winterhalbjahr an. Gegebenenfalls vermerken Sie hier, wenn die Möglichkeit einer Besichtigung auch darüber hinaus gegeben ist ("Sollten Sie die Kirche verschlossen vorfinden, erhalten Sie den Schlüssel in direkter Nachbarschaft unserer Kirche.")

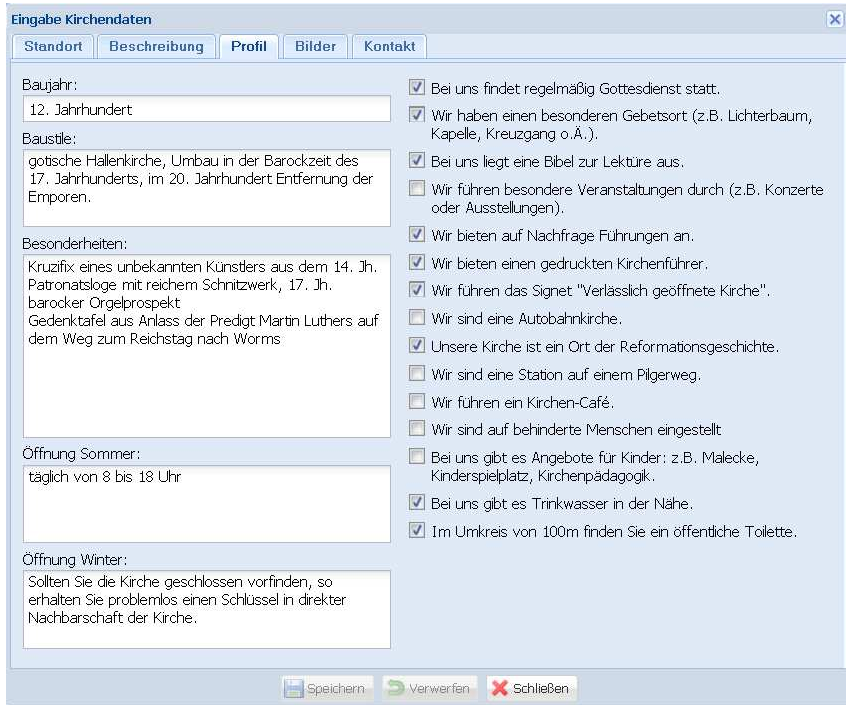

• **BILDER** sollen so ausgewählt werden, dass sie ohne überflüssige Bildelemente schnell einen guten Eindruck vermitteln. Wählen Sie bis zu 6 Fotos aus. Bei einer langsamen Internetverbindung und/oder zu großer Bilddatei wird der Vorgang unter Umständen abgebrochen. In einem solchen Fall skalieren Sie bitte Ihre Fotos auf eine kleinere Dateigröße.

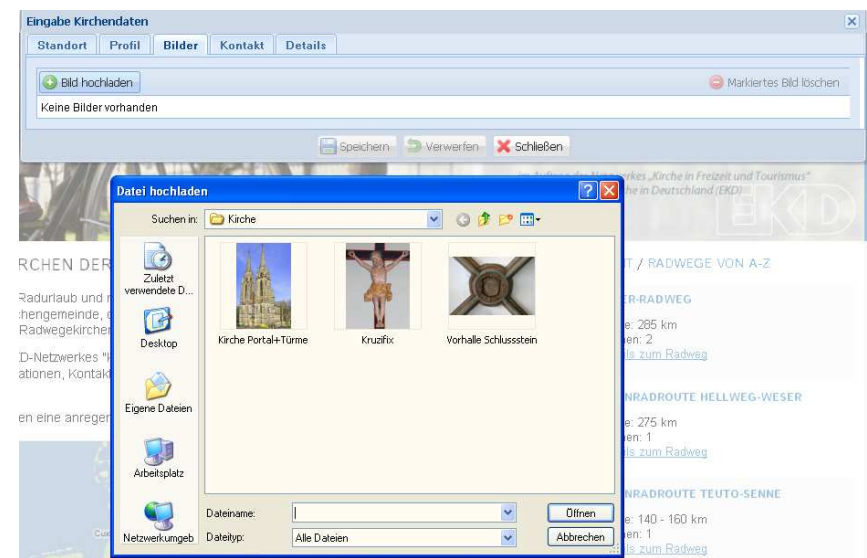

• **KONTAKT** soll neben der Adresse möglichst auch jene Telefonnummer und E-Mail-Adresse enthalten, über die Gottesdienstzeiten, Führungen, Andachten u.a. erfragt werden können. Besteht ein eigener Internetauftritt, so geben Sie bitte die URL unter STANDORT an.

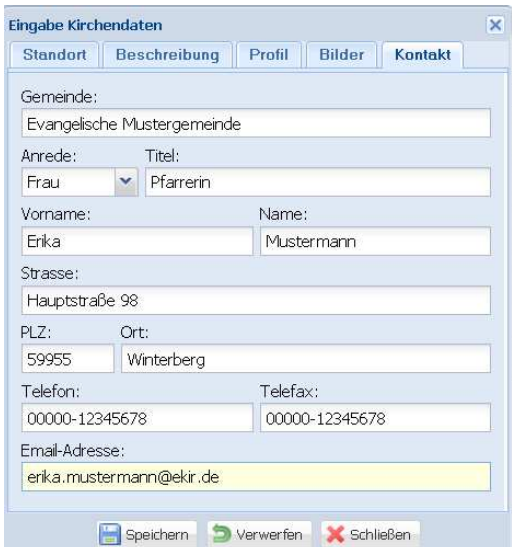

Schließen Sie Ihren Eintrag ab, indem Sie **SPEICHERN** wählen.

4. Wählen Sie **Schließen**.

Der Eintrag ist für jede/n Nutzer/in sofort online sichtbar sowohl als Icon auf der Landkarte als auch gelistet unter dem gewählten Radweg (sofern Sie den Standort ermittelt und mind. einen Radweg ausgewählt haben). Unter KIRCHEN und Neueste Radwegekirchen erscheint Ihre Kirche, wenn Sie vom Administrator als geprüft vermerkt worden ist.

Sollten Sie weitere Fragen haben, finden Sie ggf. Antworten untenstehend: FAQ Seite 6-7.

# **FAQ – Häufig gestellte Fragen**

### **Unter LOGIN werden Benutzername und Kennwort nicht angenommen.**

*Haben Sie sich bereits registriert? Die Registrierung ist Voraussetzung für ein Login.* 

*Haben Sie den Benutzernamen / das Kennwort vergessen, fragen Sie bitte beim Administrator nach.* 

### **Die eingegebenen Daten sind online nicht sichtbar.**

*Sollten Sie vergessen haben, den Eintrag Ihrer Daten mit SPEICHERN abzuschließen? Wiederholen Sie den Eintrag und schließen Sie mit SPEICHERN ab.* 

*Sollten Sie vergessen haben, einen Radweg auszuwählen? Oder haben Sie es unterlassen, den Button "Standort aus Adresse ermitteln" zu tätigen?*

*Bei wiederholtem Fehler nehmen Sie bitte Kontakt zum Administrator auf.* 

### **Woher erfahre ich, wer Administrator meiner Landeskirche ist?**

*Die Kontaktdaten des Administrators für den Internetauftritt finden Sie in jener E-Mail, die Ihnen nach Ihrer Registrierung automatisch zugegangen ist. Gegebenenfalls kontaktieren Sie den/die Radwegekirchen-Verantwortliche/n Ihrer Landeskirche, den Sie unter www.radwegekirchen.de/kontakt/ "Ansprechpartner der EKD-Gliedkirchen") finden. (Verantwortlicher der Landeskirche und Administrator werden in der Regel dieselbe Person sein, müssen dies aber nicht.)* 

### **Kann ich einmal eingegebene Daten ändern?**

*Ja. Loggen Sie sich dazu unter Ihrem Benutzernamen und Kennwort ein, ändern Sie Ihre Angaben und schließen Sie mit SPEICHERN ab.* 

### **Erhält der Administrator grundsätzlich Nachricht über meinen Eintrag?**

*Ja. Bei einem Ersteintrag werden Ihre Kontaktdaten und die Grunddaten der eingegeben Kirche an den zuständigen Administrator übermittelt. Seine Aufgabe ist es, diese Daten auf Wahrhaftigkeit zu prüfen.* 

*Bei einer späteren Veränderung des Datenbestandes ist die Änderung für den Administrator im System ersichtlich.* 

# Unsere Kirche hat das Signet "Radwegekirchen" noch nicht verliehen bekommen. Wie erhalte ich **es?**

*Wenden Sie sich dazu bitte an den/die Verantwortliche/n Ihrer Landeskirche. Sofern die*  Leitlinien bei der von Ihnen gelisteten Kirche eingehalten werden, wird Ihnen das Signet von *Ihrer Landeskirche auf Antrag verliehen.* 

# **Kann ich eine Kirche als Radwegekirche eintragen, auch wenn das Signet noch nicht verliehen worden ist?**

*Ja. Jedoch ist der Eintrag als vorläufig zu betrachten und abhängig von der Verleihung des Signets durch Ihre Landeskirche. Bitte wenden Sie sich deshalb unmittelbar nach erfolgtem Eintrag an den/die für Radwegekirchen zuständige/n Verantwortliche/n Ihrer Landeskirche und beantragen Sie das Signet.* 

### **Woher erfahre ich, wer der/die Verantwortliche/n meiner Landeskirche ist?**

*Die Kontaktdaten finden Sie unter www.radwegekirchen.de/kontakt/ "Ansprechpartner der EKD-Gliedkirchen". Gegebenenfalls kontaktieren Sie Ihren Administrator.* 

# **Können Kirchen als Radwegekirchen gelistet werden, die nicht in Trägerschaft einer evangelischen Kirchengemeinde stehen?**

*Nein. Die Einführung des Signets für Radwegekirchen erfolgte auf Beschluss der Kirchenkonferenz der EKD. Die Rechte für das Signet sind im Besitz der EKD, die das Recht zur Verwendung des Signets an ihre Gliedkirchen weitergegeben hat. (Grundsätzlich ist es denkbar, dass die Rechte auch an nicht EKD-Kirchen weitergegeben werden können. Dazu müssen jedoch entsprechend offizielle Anfragen gestellt werden.)* 

### **Unsere Kirche liegt nicht nur an einem Radweg. Können mehrere Radwege angegeben werden?**

Ja. Wählen Sie dazu unter "Eingabe Kirchendaten" im Feld "Radweg(e)" einfach die entspre*chenden weiteren Radwege aus.* 

### **Ein Radweg ist noch nicht gelistet. Kann ich die Kirche dennoch eintragen?**

*Ja. Geben Sie im dafür vorgesehenen Feld "Neuen Radweg melden" den Namen des Radweges ein. Wir bitten Sie daneben um eine Meldung per E-Mail an: Greystyle. com Graphik & Webdesign, Marienstraße 15, 06618 Naumburg, E-Mail: andre@greystyle.com*. *Sie soll beinhalten:* 

- *Name des Radweges*
- *Beschreibung des Verlaufs*
- *Angabe der Länge*
- *Icon (in digitalisierter Form: jpeg, tiff)*
- *gpx-, kml- oder kmz-Datei des Verlaufs*

*Sobald die Daten des Radweges installiert sind, wird auch die Kirche auf der Karte online sichtbar sein.* 

### **Ich habe meinen Benutzernamen / mein Kennwort vergessen.**

*Wenden Sie sich bitte an Ihren Administrator, er wird Ihnen ein neues Kennwort zuweisen.*